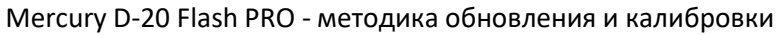

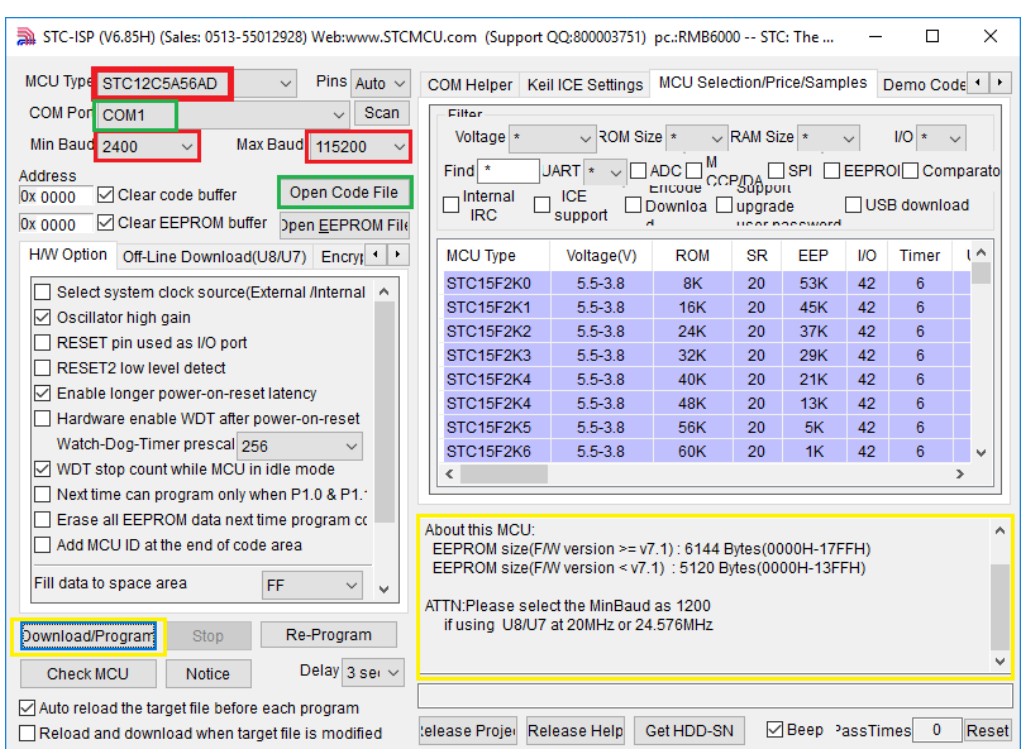

- 1. Поля выделенные красным выбираем устанавливаем параметры точно по скриншоту.
- 2. Поле COM Порт выбираем определенный системой при подключении детектора
- 3. В Open Code File выбираем: а) SX-RUB-V1\_68\_LCD190112 новая PRO.hex для детектора с LCD индикацией б) SX-RUB-V1\_69\_LED190117 новая PRO.hex для детектора с LED индикацией
- 4. При выключенном детекторе производим последовательно:
	- подключение USB кабеля к детектору и к компьютеру
	- Подключение питания детектора
	- Нажимаем Download/Program
	- Включаем тумблер детектора
	- Начинается прошивка и процесс можно контролировать в окне ПО выделенным желтым цветом.
	- По завершению прошивки выключаем тумблером питание детектора.
	- Если проблема определения купюр осталась необходимо провести калибровку.

## Калибровка

- 1. В выключенный детектор помещаем калибровочный шаблон, полученный от производителя детектора.
- 2. При полностью выключенном детекторе нажимаем левую кнопку и включаем детектор
- 3. Отпускаем кнопки
- 4. После завершения калибровки на экране детектора появится значение в промежутке значения 50-70
- 5. Выключаем детектор
- 6. Проверяем работу детектора.
- 7. В случае некорректной работы повторяем калибровку.

## Внимание!

В случае некорректных показаниях индикатора заряда АКБ, необходимо:

- использовать файлы прошивок SX-RUB-V1\_68\_LCD190228Batt.hex или SX-RUB-V1\_69\_LED190228Batt.hex.
- Исключить резистор в шлейфе подключения АКБ.

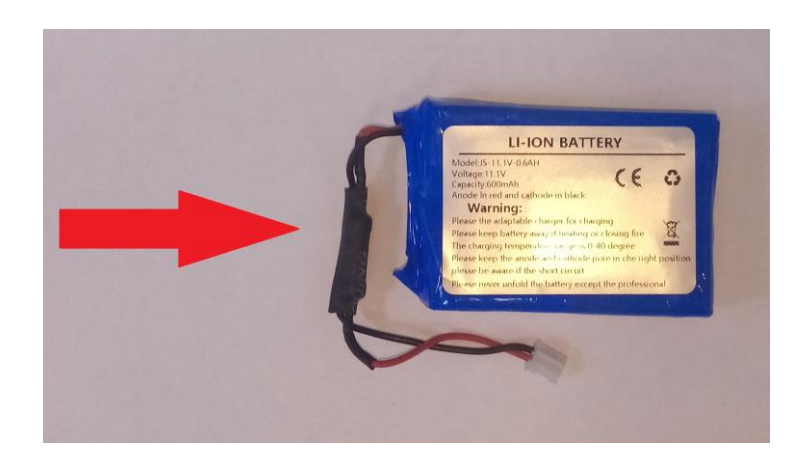